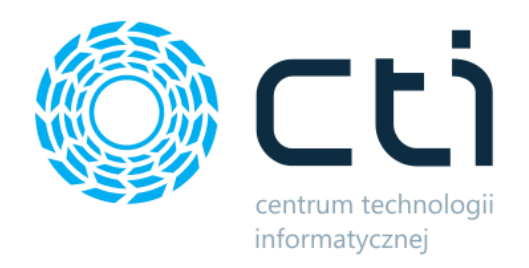

052023

# Zarządzanie Zasobami by CTI

Instrukcja

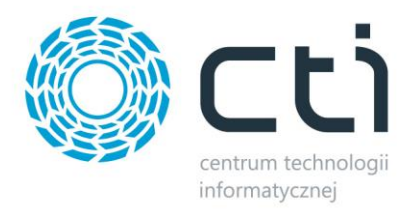

## Spis treści

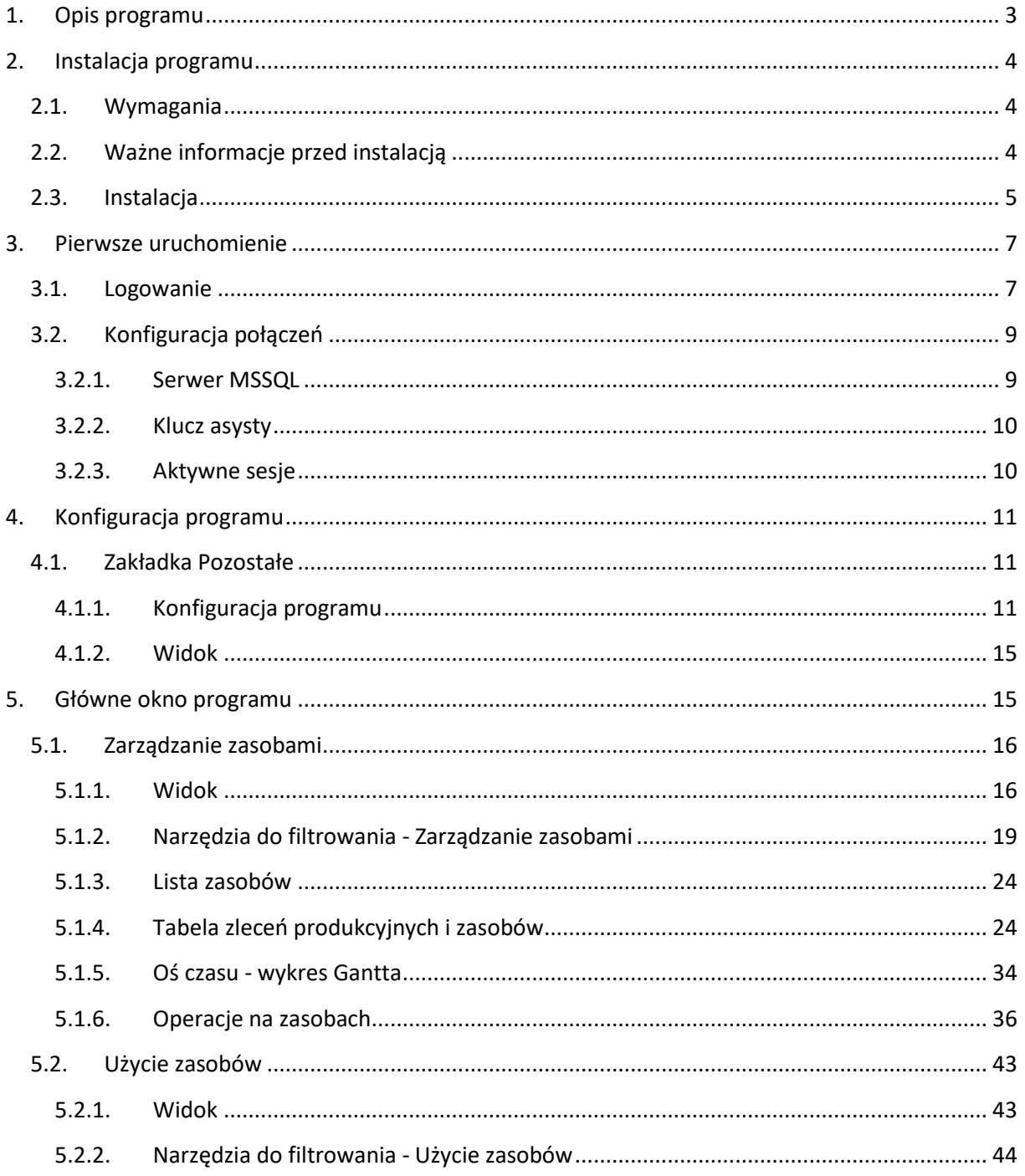

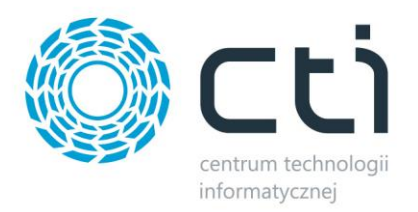

## <span id="page-2-0"></span>**1. Opis programu**

**Zarządzanie Zasobami by CTI** to moduł uzupełniający i wspomagający pracę modułu Produkcja by CTI. Podstawową korzyścią rozwiązania jest możliwość szybkiego i sprawnego planowania produkcji dzięki możliwości zarządzania zasobami produkcyjnymi w czasie rzeczywistym.

Moduł posiada następujące funkcjonalności:

- przedstawienie planowanych czasów pracy w zleceniu,
- możliwość przeplanowania zasobu (zmiana czasu lub długości wykorzystania zasobu),
- możliwość przeplanowania zlecenia (zmiana czasu lub długości całego zlecenia),
- wyświetlenie konfliktów (gdy w jednym czasie zaplanowane jest więcej zasobów niż powinno być),
- wyświetlenie paska postępu wykonywania danego zasobu (czynności),
- możliwość dodania zasobu do zlecenia,
- możliwość usunięcia zasobu ze zlecenia,
- możliwość dowolnego wyskalowania wykresu (zasoby w czasie),
- możliwość filtracji tego, co ma być pokazywanie (np. zlecenia według statusu)

#### **UWAGA:**

Do poprawnej pracy programu wymagane jest uprzednie zainstalowanie oraz skonfigurowanie modułu **Produkcja by CTI.**

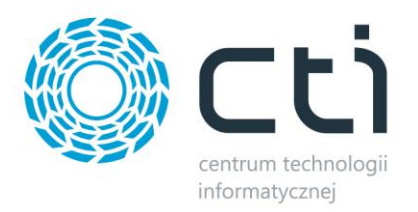

## <span id="page-3-0"></span>**2. Instalacja programu**

## <span id="page-3-1"></span>**2.1. Wymagania**

- ➢ Komputer
	- Windows 8, Windows 10, Windows 11 lub nowszy
	- Comarch ERP Optima, licencja handel lub handel plus
	- Moduł Produkcja by CTI

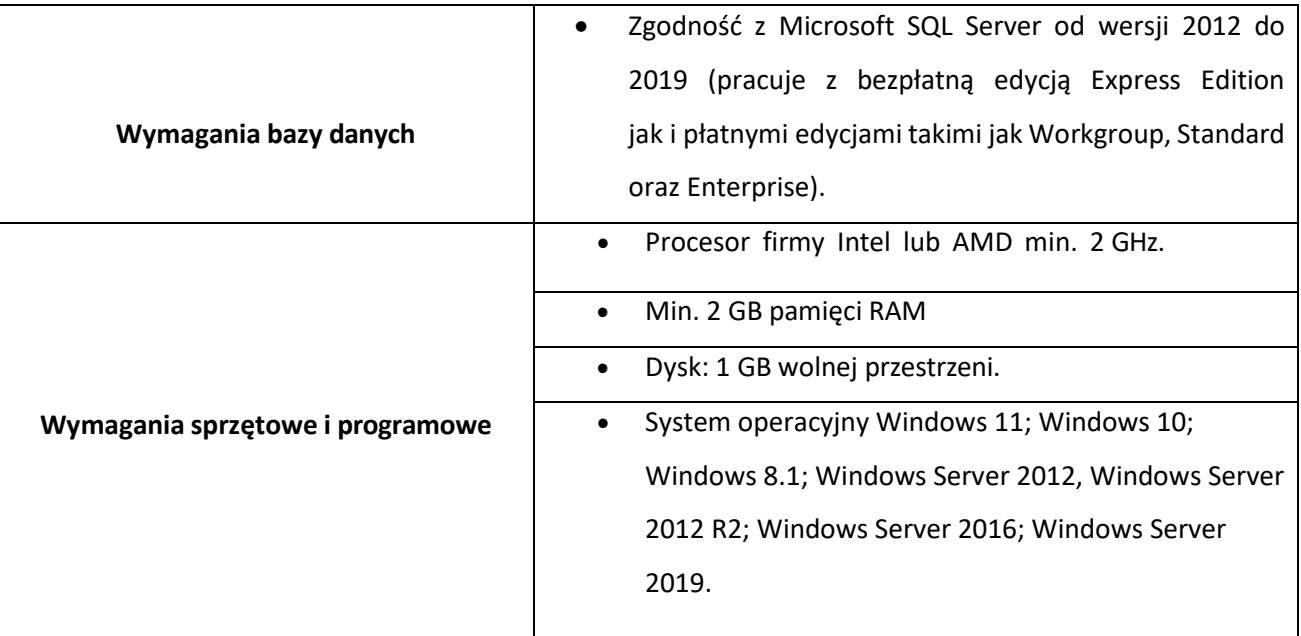

## <span id="page-3-2"></span>**2.2. Ważne informacje przed instalacją**

- Na komputerze musi być zainstalowana biblioteka do wydruków (plik **CRRedist2008\_x86).**
- Oprogramowanie Comarch ERP Optima musi być zgodne z wersją programu **Produkcja by CTI.**
- Licencja do programu powinna zostać wgrana jednorazowo.
- Po upływie daty ważności asysty można w dalszym ciągu pracować z programem, jednak po zainstalowaniu najnowszej wersji bez ważności asysty program się zablokuje, do dalszej pracy będzie wymagane przedłużenie asysty.
- Nie ma możliwości przejścia z nowszej na starszą wersję **Zarządzanie Zasobami by CTI**.

W przypadku problemów z **Zarządzaniem Zasobami by CTI** przed wysłaniem zgłoszenia należy zainstalować najnowszą wersję dla danej wersji **Produkcji**.

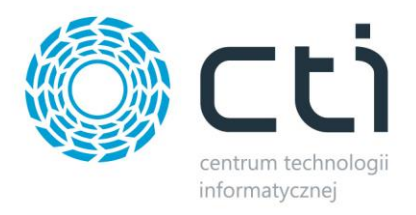

## <span id="page-4-0"></span>**2.3. Instalacja**

Instalacja programu odbywa się przy pomocy pliku instalacyjnego dostarczonego przez producenta oprogramowania.

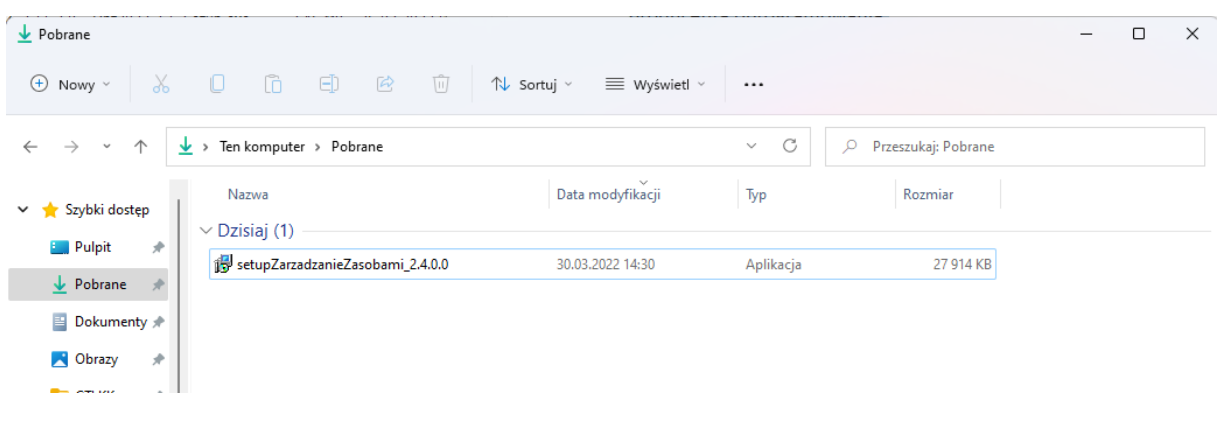

W pierwszym kroku kreator instalacji poprosi o wskazanie lokalizacji docelowej, w której instalator ma zainstalować program. Jeżeli chcemy zmienić lokalizację klikamy przycisk **"Przeglądaj"** i wybieramy interesującą nas lokalizację. W przypadku gdy podana lokalizacja nam odpowiada klikamy przycisk "**Dalej >"**:

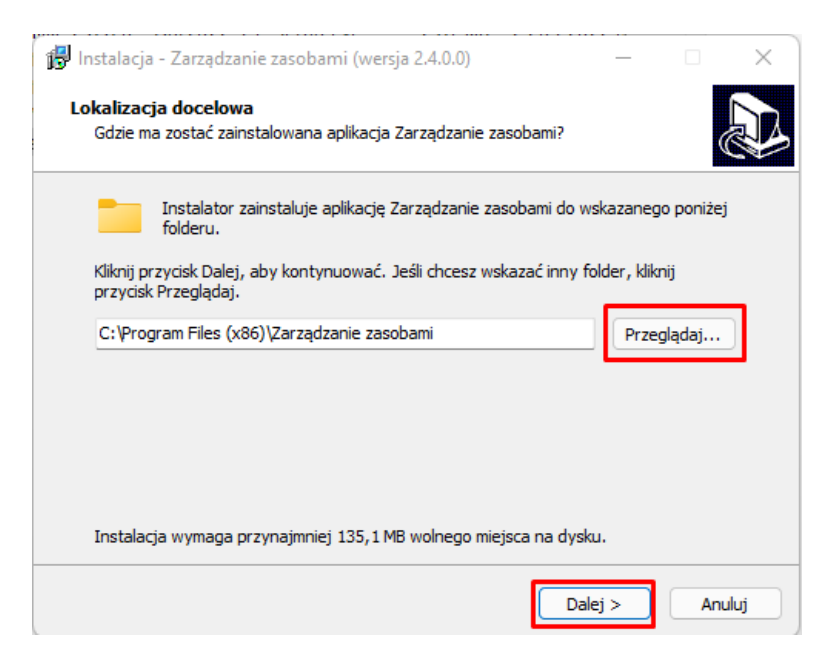

W kolejnych krokach program poprosi o wskazanie Folderu Menu Start, oraz wybór opcji, czy ma Utworzyć skrót na pulpicie. Aby zmienić domyślny folder, podobnie jak poprzednio wystarczy wskazać inne miejsce po kliknięciu *Przeglądaj.* Przejście do kolejnego etapu wymaga kliknięcia *Dalej*.

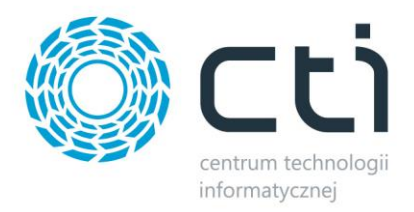

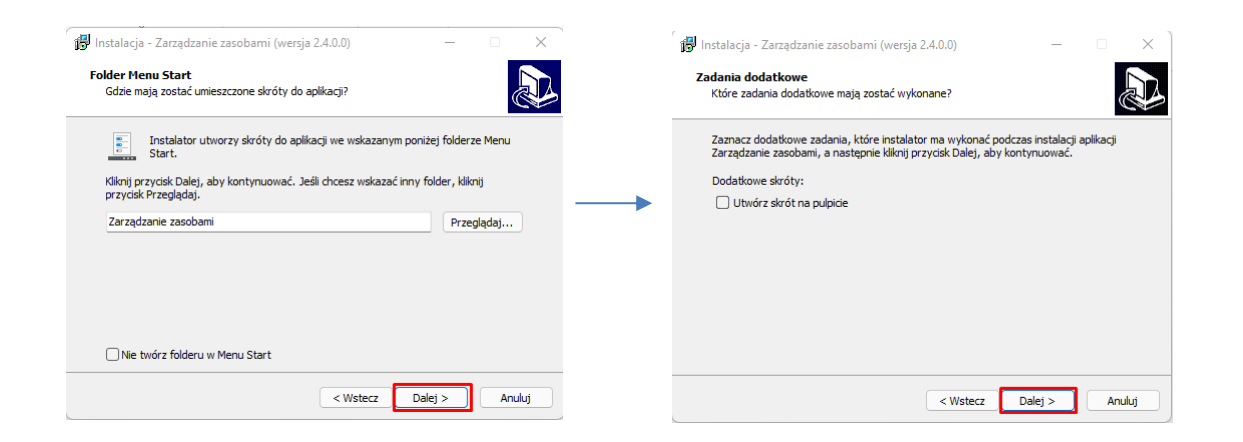

W kolejnym oknie instalator wyświetli ustawienia. Jeśli są zgodne z tym, co zostało ustawione, można przejść do instalacji klikając *Instaluj:*

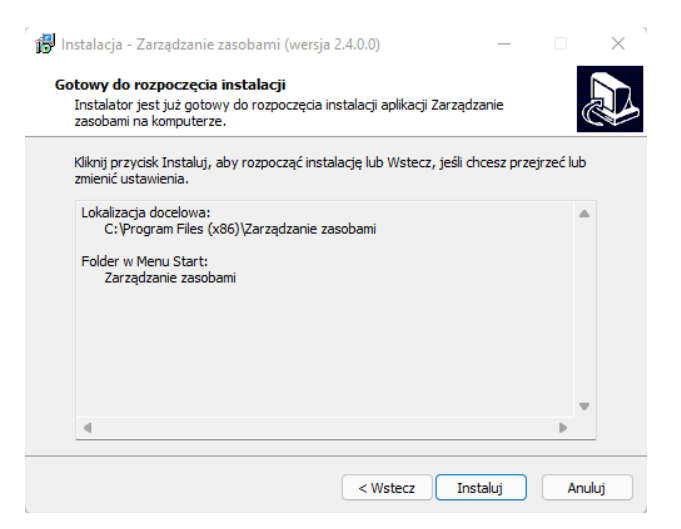

Po poprawnej instalacji można od razu przejść do programu pozostawiając zaznaczoną opcję *Uruchom aplikację Zarządzanie zasobami.* 

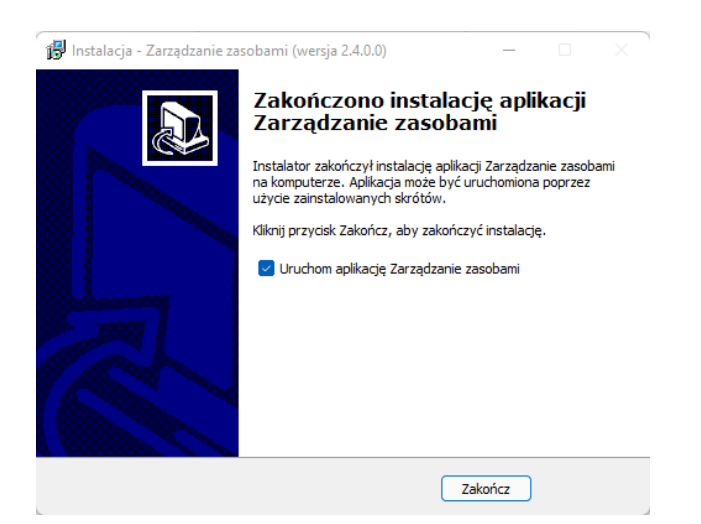

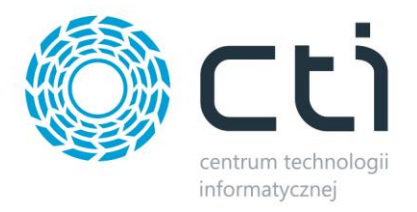

#### **UWAGA!!**

**Należy pamiętać, że w przypadku wygaśnięcia asysty na program, po zainstalowaniu nowej wersji program zostanie zablokowany (będzie pracował w wersji tylko do odczytu). W takim przypadku bez przedłużenia asysty praca z programem nie będzie możliwa.** 

## <span id="page-6-0"></span>**3. Pierwsze uruchomienie**

## <span id="page-6-1"></span>**3.1. Logowanie**

Logowanie do programu odbywa się przy użyciu loginu oraz hasła. Dane te należy uzupełnić w okienku, które pojawia się przy każdym uruchomieniu programu:

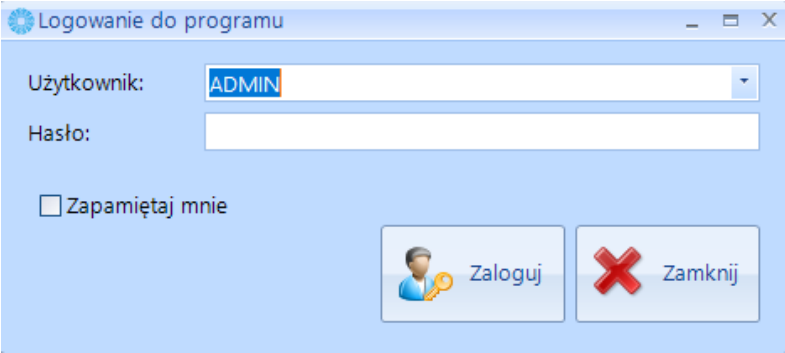

Należy podać:

- *Użytkownik*  jest to kod operatora. Program zawsze proponuje tego operatora, który ostatni raz pracował z programem. Kod ten jest do wyboru z listy rozwijanej. Przy pierwszym uruchomieniu programu jest utworzony domyślnie operator ADMIN z wszystkimi uprawnieniami.
- *Hasło*  jest to hasło ustalone dla danego operatora. W przypadku, jeśli hasło nie zostało ustalone pole to należy zostawić puste.

Po kliknięciu *Zaloguj* użytkownik zostaje zalogowany do programu.

W przypadku próby zalogowania na tego samego operatora bez wylogowania, program wyświetli informację:

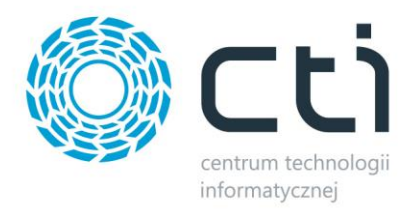

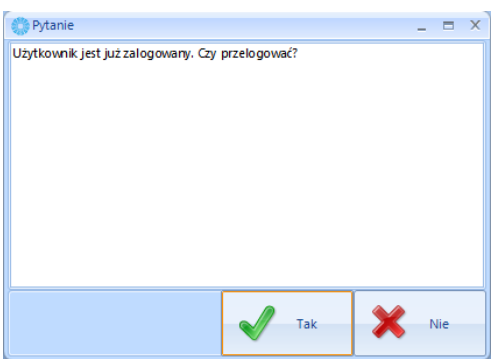

Jeżeli zabraknie wolnych licencji, następny operator nie będzie mógł zalogować się do programu. Zostanie wyświetlona informacja *Brak wolnych licencji.* Wyjątkiem jest użytkownik z uprawnieniami administracyjnymi, który będzie mógł zalogować się po wcześniejszym usunięciu którejś z sesji.

W przypadku logowania się loginem operatora, który nie posiada uprawnień do modułu **Zarządzania Zasobami** pojawi się komunikat:

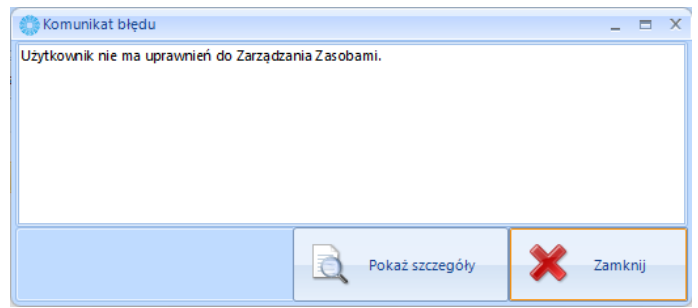

W celu nadania uprawnień do logowania dla danego użytkownika, należy to zaznaczyć w module *Produkcja by CTI* w zakładce *Konfiguracja -> Operatorzy*:

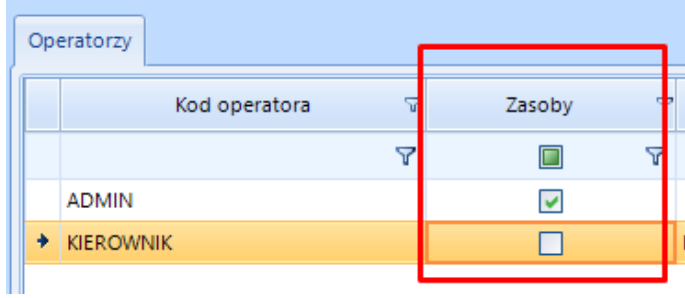

#### **UWAGA:**

Więcej informacji dotyczących logowania oraz aktywnych sesji dostępne jest w sekcj[i Aktywne sesje](#page-9-1)

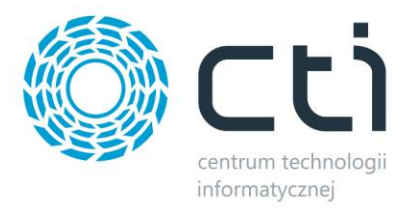

•

## <span id="page-8-0"></span>**3.2. Konfiguracja połączeń**

## <span id="page-8-1"></span>**3.2.3.3.2.1. Serwer MSSQL**

Na początku należy nawiązać połączenie z serwerem i bazą danych. W tym celu należy z górnego menu przejść do zakładki *Konfiguracja połączeń*, a następnie *Serwer MSSQL*. Otworzy się okienko:

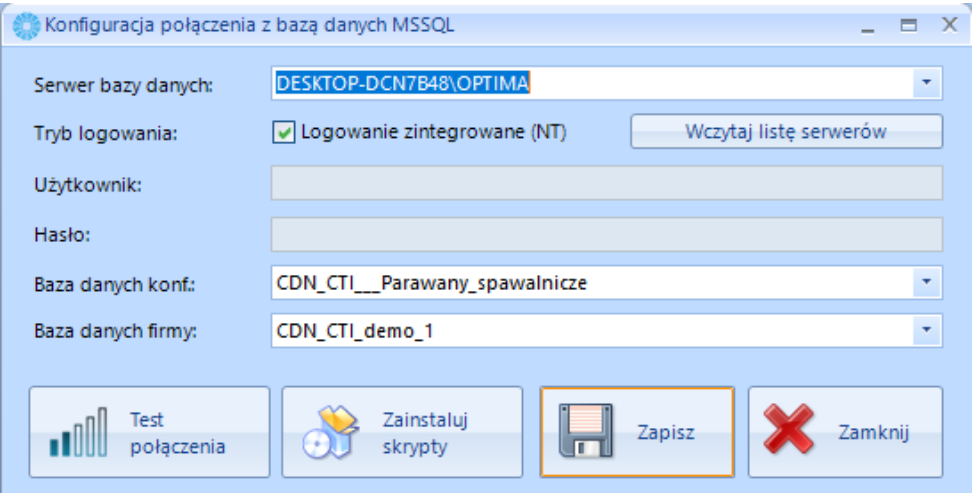

Należy uzupełnić następujące dane:

- *Serwer bazy danych*  nazwa serwera MS SQL, na którym znajduje się baza danych,
- *Login*  nazwa użytkownika z dostępem do bazy danych,
- *Hasło*  hasło użytkownika,
- *Baza danych konf*. wzorcowa baza konfiguracyjna z Comarch ERP Optima,
- *Baza danych firmy*  baza firmy (taka sama jak w module główny Produkcja by CTI).

W przypadku logowania zintegrowanego NT, należy zaznaczyć przycisk *Logowanie zintegrowane (NT)*. Po wprowadzeniu powyższych danych należy kliknąć *Test połączenia*. Jeżeli wyświetli się błąd należy sprawdzić poprawność wprowadzonych danych. Przycisk *Zainstaluj skrypty* pozwala zainstalować skrypty na danej bazie danych.

Na koniec należy kliknąć *Zapisz* w celu zachowania ustawień. Po kliknięciu *Zamknij* można przejść do działania z programem.

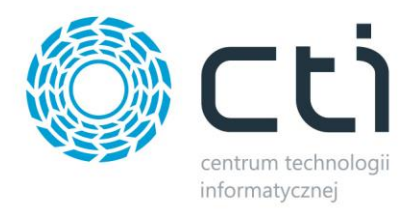

## <span id="page-9-0"></span>**3.2.4.3.2.2. Klucz asysty**

Praca z program wymaga wgrania odpowiedniej licencji. W tym celu należy z górnego menu przejść do zakładki *Konfiguracja połączeń*, a następnie *Klucz asysty.* Otworzy się okienko:

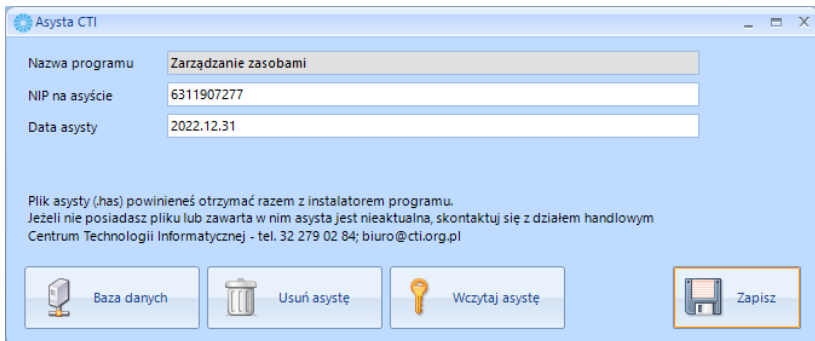

Używając przycisku *Wczytaj asystę* należy wybrać lokalizację gdzie znajduję się plik licencyjny (.has) otrzymany od producenta oprogramowania. Po wybraniu pliku należy kliknąć *Zapisz*. Z widocznego okna można przejść bezpośrednio do konfiguracji *Serwer MSSQL* klikając *Baza danych.*

<span id="page-9-1"></span>**3.2.5.3.2.3. Aktywne sesje**

Zakładka pokazuje, który z użytkowników jest zalogowany do programu. Jeśli do programu zalogowanych jest więcej użytkowników, istnieje możliwość wylogowania wskazanego użytkownika, klikając *Zakończ sesję*.

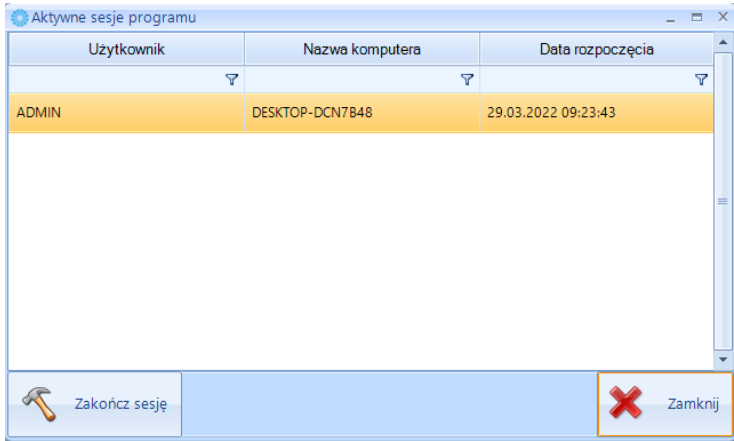

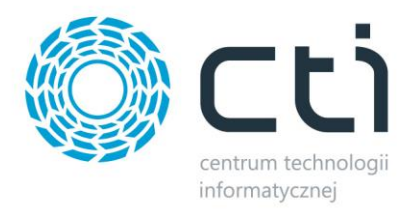

## <span id="page-10-0"></span>**4. Konfiguracja programu**

Zakładka zawiera opcje konfiguracyjne wpływające bezpośrednio na funkcjonalności oraz sposób pracy z programem. Przed rozpoczęciem pracy z programem należy uprzednio przeprowadzić konfigurację połączenia ([pkt. 3.2\)](#page-8-0).

## <span id="page-10-1"></span>**4.1. Zakładka Pozostałe**

## <span id="page-10-2"></span>**4.1.1. Konfiguracja programu**

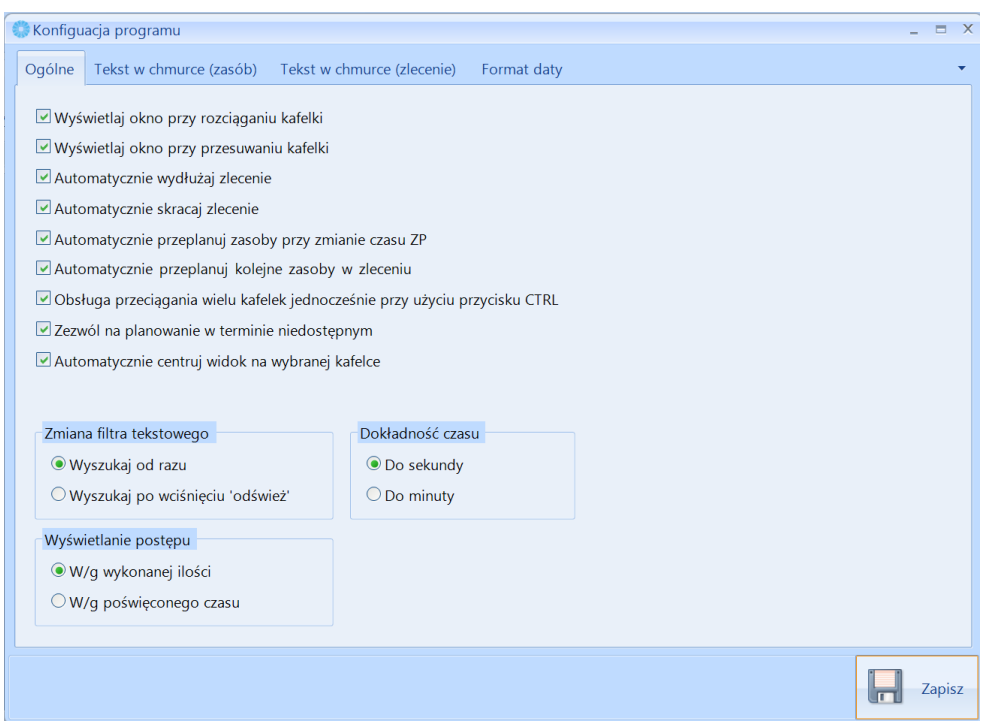

- ➢ Zakładka *Ogólne*:
	- *Wyświetlaj okno przy rozciąganiu kafelki* zaznaczenie opcji spowoduję, że po każdym rozciągnięciu kafelki danego zasobu na wykresie, pojawi się okno informacyjne dla tego zasobu (opcja zalecana).
	- *Wyświetlaj okno przy przesuwaniu kafelki* zaznaczenie opcji spowoduję, że po każdym przesunięciu kafelki danego zasobu na wykresie, pojawi się okno informacyjne dla tego zasobu (opcja zalecana).
	- *Automatycznie wydłużaj zlecenie* zaznaczenie opcji spowoduję, że przy zwiększeniu zakładanego czasu pracy zasobu w danym zleceniu, wydłuży się łączny czas zlecenia.
	- *Automatycznie skracaj zlecenie*  zaznaczenie opcji spowoduję, że przy skróceniu zakładanego czasu pracy zasobu w danym zleceniu, skrócony zostanie łączny czas zlecenia.

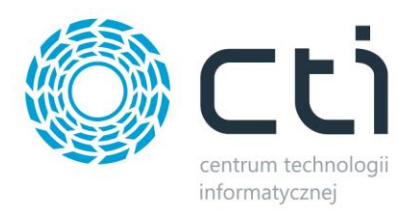

- *Automatycznie przeplanuj zasoby przy zmianie czasu ZP* przy zaznaczonej opcji, zmiana czasu (rozpoczęcia/zakończenia/trwania) na danym zleceniu produkcyjny spowoduję automatyczne przeplanowanie znajdujących się tam zasobów produkcyjnych/operacji.
- *Automatycznie przeplanuj kolejne zasoby w zleceniu*  zaznaczenie opcji spowoduję, że przy zmianie danego zasobu w zlecenie produkcyjnym, następujące po nim zasoby (powiązane zależnościami) zostaną automatycznie przeplanowane.
- *Obsługa przeciągania wielu kafelek jednocześnie przy użyciu przycisku CTRL* przy zaznaczonej opcji możliwe jest jednocześnie przesuwanie wielu kafelek z zasobami na wykresie. Aby dokonać przesunięcia należy trzymać *CTRL* i wybierać kolejne zasoby do przesunięcia.
- *Zezwól na planowanie w terminie niedostępnym*  dotyczy zasobów produkcyjnych. Przykład dla zasobu dostępnego codziennie od 8:00 do 16:00:
	- o Przy WŁĄCZONYM parametrze, możemy mimo wszystko ustawić go np. od godz. 07:30 do 19:00.
	- o Przy WYŁĄCZONYM parametrze, program "przypilnuje" i "przeplanuje" go w godzinach 8-16, zgodnie z dostępnością, gdy spróbujemy go ustawić na powyższy zakres.
	- o Gdy program "pilnuje" terminów i termin wychodzi poza dostępność, to kafelka będzie zawsze dociągana do najbliższej dostępności.
- *Automatycznie centruj widok na wybranej kafelce* zaznaczenie opcji spowoduję, że po zaznaczeniu danego pola zasobu na liście Zlecenie / zasób, spowoduję to wycentrowanie widoku na wykresie na tym zasobie.
- *Zmiana filtra tekstowego*
	- o *Wyszukaj od razu*  przy zaznaczonej opcji, przy filtrowaniu zwartości zakładki *Zarządzanie zasobami* w polu *Filtr* spowoduję, że wyniki będą automatycznie pokazywane, bez konieczności zatwierdzania.
	- o *Wyszukaj po wciśnięciu 'odśwież'*  przy zaznaczonej opcji, przy filtrowaniu zwartości zakładki *Zarządzanie zasobami* w polu *Filtr* konieczne jest, po wprowadzeniu żądanej frazy, kliknięcie *Odśwież.*
- *Wyświetlanie postępu*
	- o *W/g wykonanej ilości*  przy zaznaczonej opcji, wskaźnik postępu (dodatkowa wizualizacia graficzna na kafelce zasobu) będzie oparty o wykonaną ilość.
	- o *Wg poświęconego czasu*  przy zaznaczonej opcji, wskaźnik postępu (dodatkowa wizualizacja graficzna na kafelce zasobu) będzie oparty o zarejestrowany czas.
- *Dokładność czasu*
	- o *Do sekundy*  określenie dokładności czasu (co do sekundy) w Zasobach i Zleceniach.
	- o *Do minty*  określenie dokładności czasu (co do minuty) w Zasobach i Zleceniach. Zaznaczenie opcji wyłączy widoczność pola z sekundami.
- ➢ Zakładka *Tekst w chmurce (zasób)*:

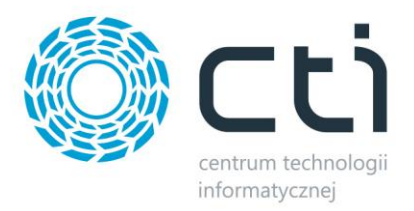

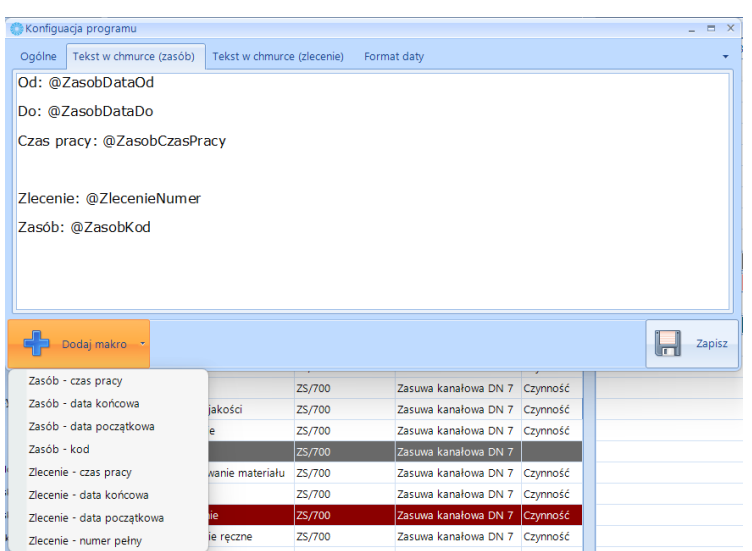

Zakładka umożliwia wprowadzanie wiadomości, które mają być widoczne w chmurce, po najechaniu myszką na dany zasób.

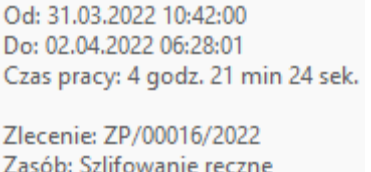

Aby dany tekst był wyświetlany w chmurce, należy go wybrać z pośród listwy rozwijanej "**Dodaj** *makro*"

➢ Zakładka *Tekst w chmurce (zlecenie)*:

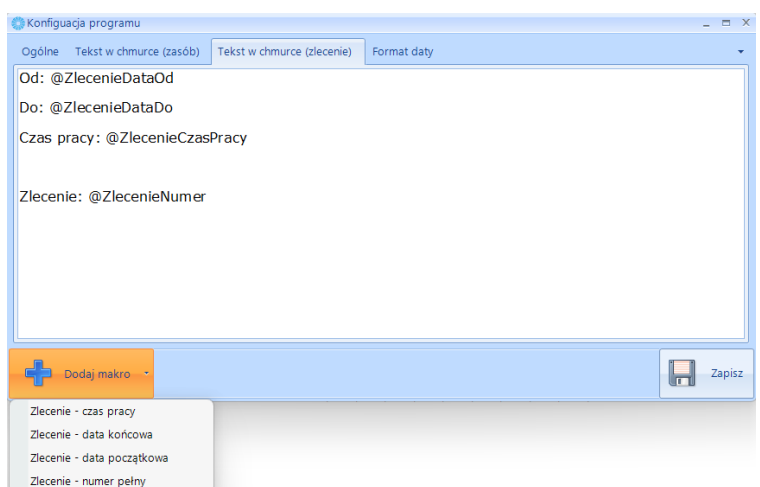

Zakładka umożliwia wprowadzanie wiadomości, które mają być widoczne w chmurce, po najechaniu myszką na dane zlecenie produkcyjne.

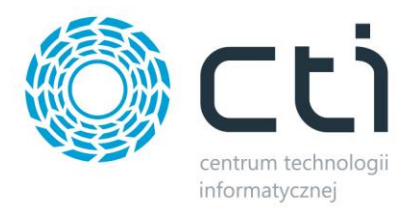

Aby dany tekst był wyświetlany w chmurce, należy go wybrać z pośród listwy rozwijanej "*Dodaj makro*"

➢ Zakładka *Format daty*:

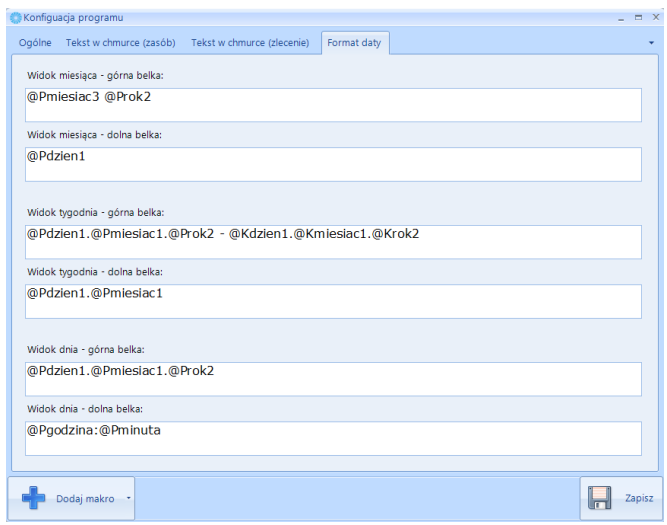

Zakładka umożliwia definiowanie sposobu wyświetlania dat na poszczególnych widokach na wykresie. Aby zmienić wyświetlanie danego widoku, należy dane makro wpisać w odpowiednie pole, lub wybrać je z listy klikając "**Dodaj makro**".

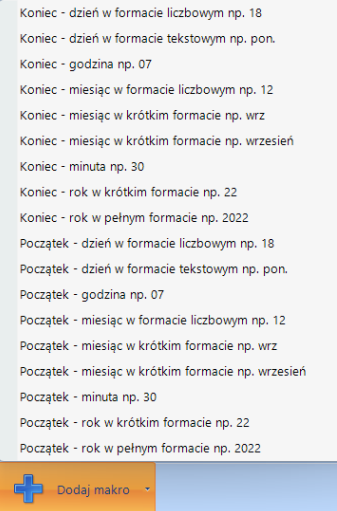

#### **UWAGA:**

Przy każdorazowej próbie zamknięcia okna *Konfiguracja programu* (przy dokonaniu zmian i bez uprzedniego kliknięcia *Zapisz*), program poprosi o potwierdzenie zapisania zmian.

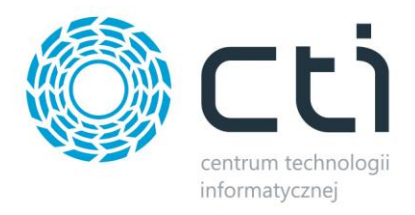

## <span id="page-14-0"></span>**4.1.2. Widok**

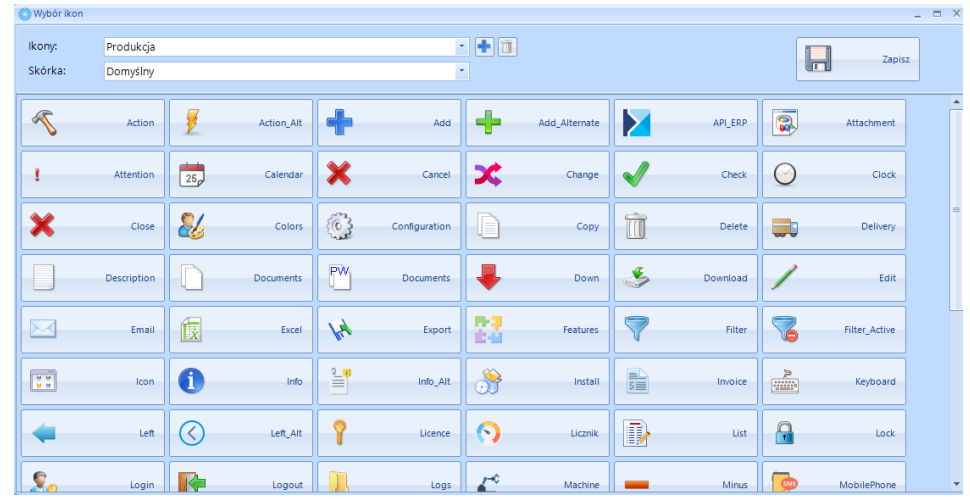

Opcja umożliwia definiowanie wyglądu graficznego programu w oparciu o dostępne schematy.

Wybór wyglądu programu możliwy jest po rozwinięciu list rozwijanych *Ikony* oraz *Skórka* i zatwierdzeniu przyciskiem *Zapisz.*

## <span id="page-14-1"></span>**5. Główne okno programu**

Zasadnicza praca z programem odbywa się na zakładce *Zarządzanie zasobami*, gdzie użytkownik ma do wyboru *Zarządzanie zasobami* i/lub *Użycie zasobów*.

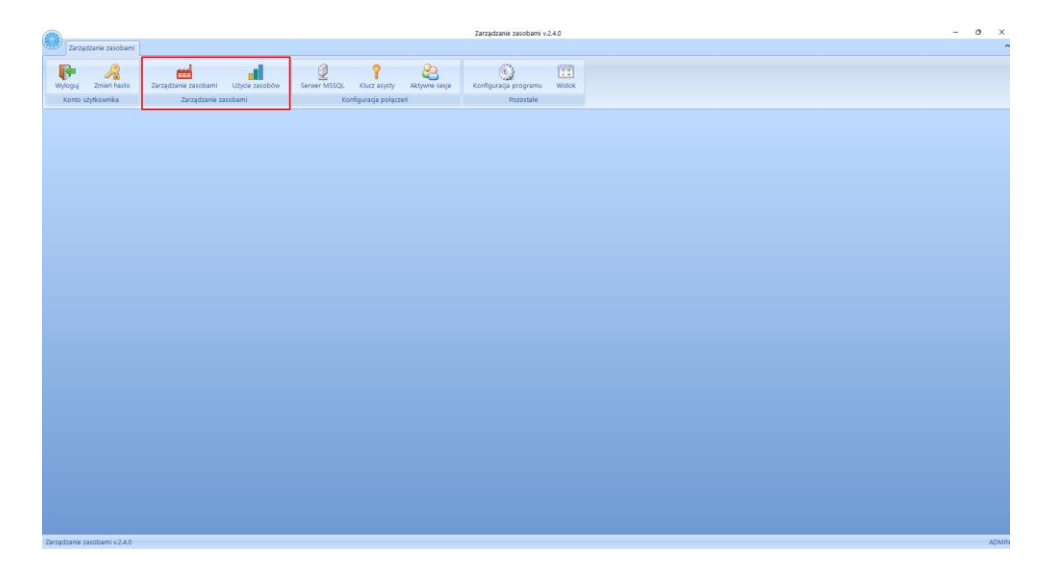

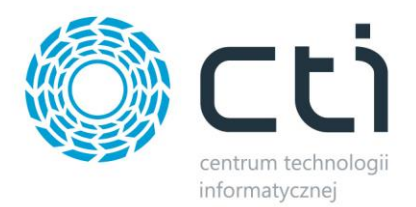

## <span id="page-15-0"></span>**5.1. Zarządzanie zasobami**

W zakładce tej odbywa się główna praca z programem poprzez odpowiednie harmonogramowanie oraz planowanie zleceń produkcyjnych w oparciu o dostępne zasoby produkcyjne.

Główne funkcje:

- Prezentacja planowanych czasów pracy w zleceniu.
- Możliwość przeplanowania zasobu (zmiana czasu lub długości wykorzystania zasobu).
- Możliwość przeplanowania zlecenia (zmiana czasu lub długości całego zlecenia).
- Wyświetlanie konfliktów (gdy w jednym czasie zaplanowane jest więcej zasobów niż powinno być).
- Wyświetlanie pasku postępu wykonywania danego zasobu (czynności).
- Możliwość ustalania relacji między zasobami.
- Możliwość dodania zasobu do zlecenia.
- Możliwość usunięcia zasobu ze zlecenia.
- Możliwość dowolnego wyskalowania wykresu (zasoby w czasie).
- Możliwość filtracji tego, co ma być pokazywanie (np. zlecenia według statusu).

#### **UWAGA:**

**Wszelkie zmiany wprowadzone w zakładce Zarządzanie zasobami mają bezpośrednie odzwierciedlenie w module Produkcja by CTI. Dotyczy to min. czasów produkcji dla poszczególnych zleceń produkcyjnych oraz kolejności ich wykonywania.** 

## <span id="page-15-1"></span>**5.1.1. Widok**

Istnieje możliwość dostosowania widoku głównego okna programu do własnych potrzeb.

Po dwukrotnym kliknięciu na zakładkę *Zarządzanie zasobami*, zlokalizowaną w lewym górnym rogu, okno zostanie zmniejszone (wyodrębnione z programu).

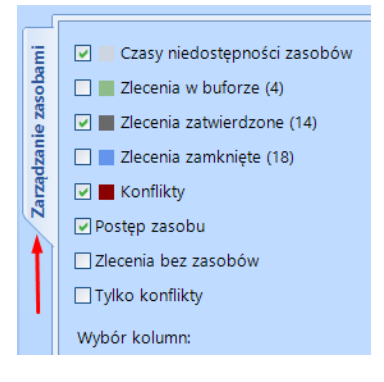

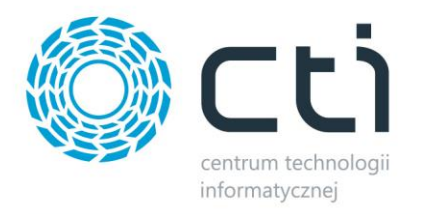

Zmniejszone okno można dostosować rozmiarem do własnych preferencji i/lub przenieść np. na inny monitor, jeśli takowy jest podpięty. W ulokowaniu okna pomagają strzałki, które są widoczne podczas przesuwania okna.

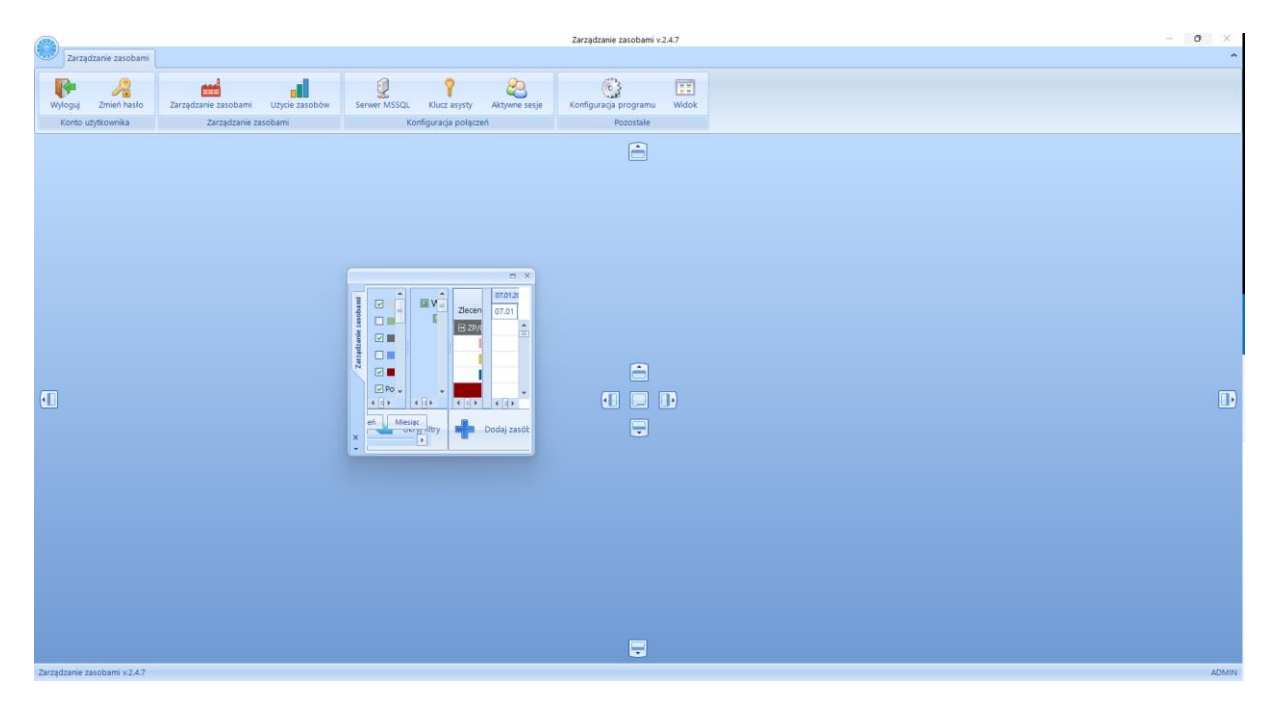

Umieszczenie okna następuję po kliknięciu na nie oraz przesunięciu na znak graficzny. Obszar, gdzie okno zostanie dopasowane, zostaje zaznaczony ramką koloru niebieskiego.

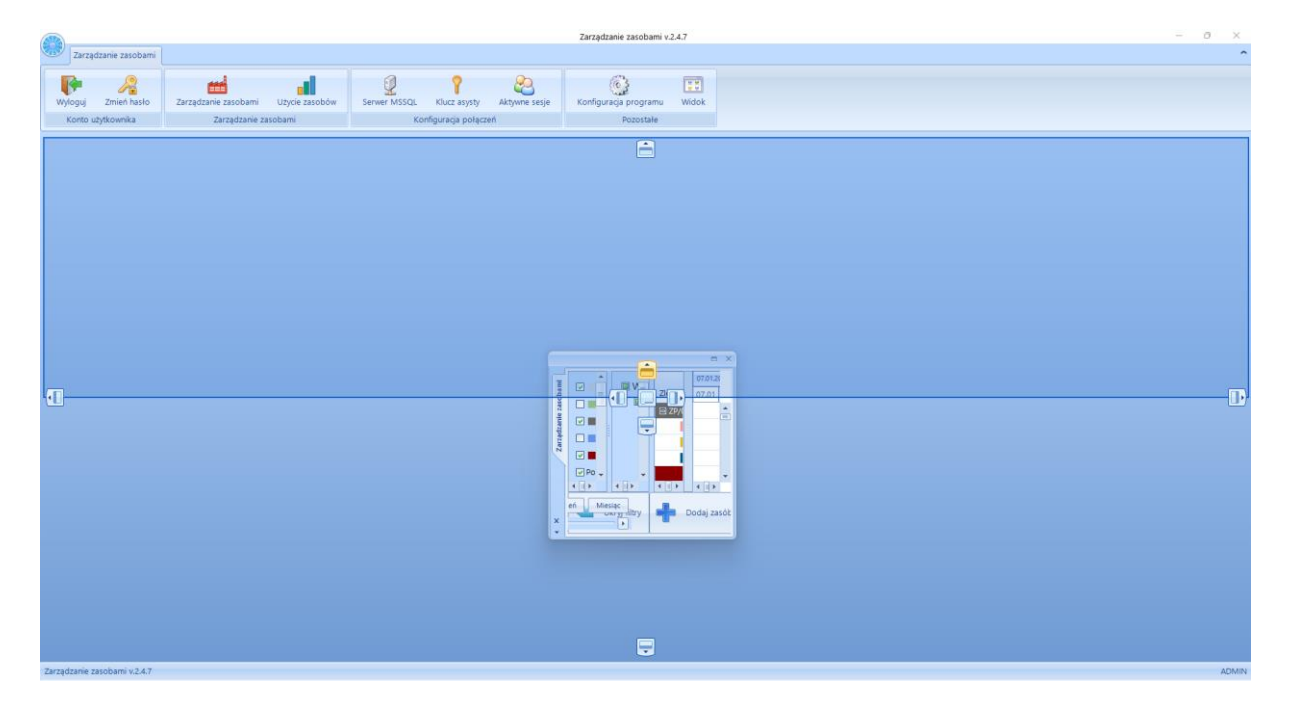

Aby wrócić do pierwotnego widoku należy kliknąć na okno *Zarządzanie zasobami*, i przytrzymując przesunąć na ikonę środka

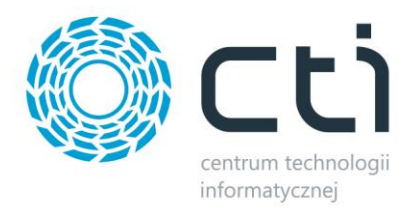

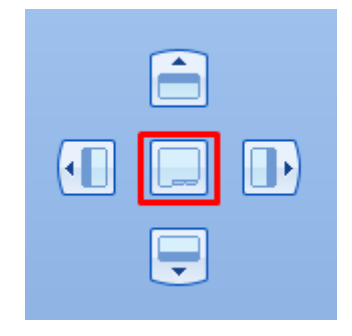

Zakładkę *Zarządzanie zasobami* można podzielić 4 sekcje:

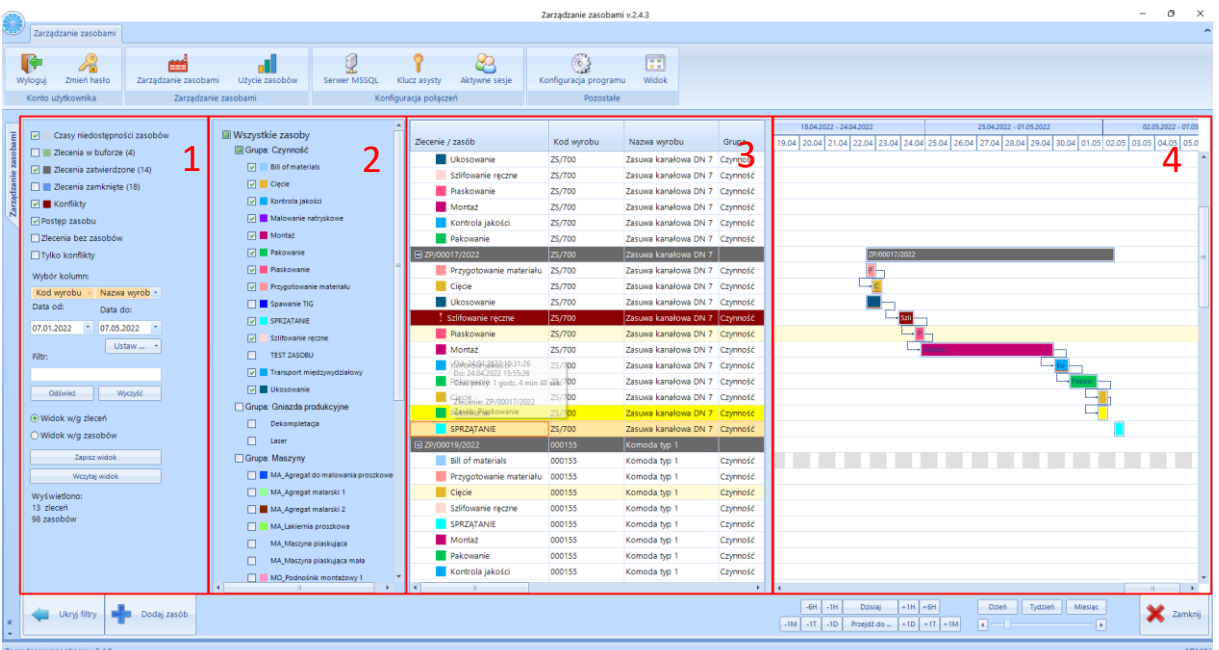

- Sekcja 1 Narzędzia [do filtrowania](#page-18-0)
- Sekcja 2 [Lista zasobów produkcyjnych](#page-23-0)
- Sekcja 3 Tabela [zleceń produkcyjnych wraz z zasobami](#page-23-1)
- Sekcja 4 Oś czasu wykres Gantta przedstawiający zaplanowane zlecenia produkcyjne wraz [z zasobami](#page-33-0)

Dla każdej z sekcji możliwe jest dostosowanie jej szerokości w ustalonym programowo zakresie. W tym celu należy przesunąć daną przegrodę w lewo lub prawo.

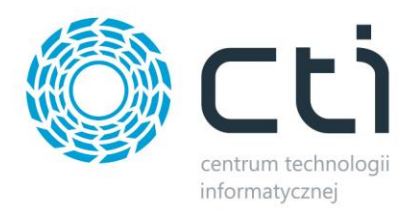

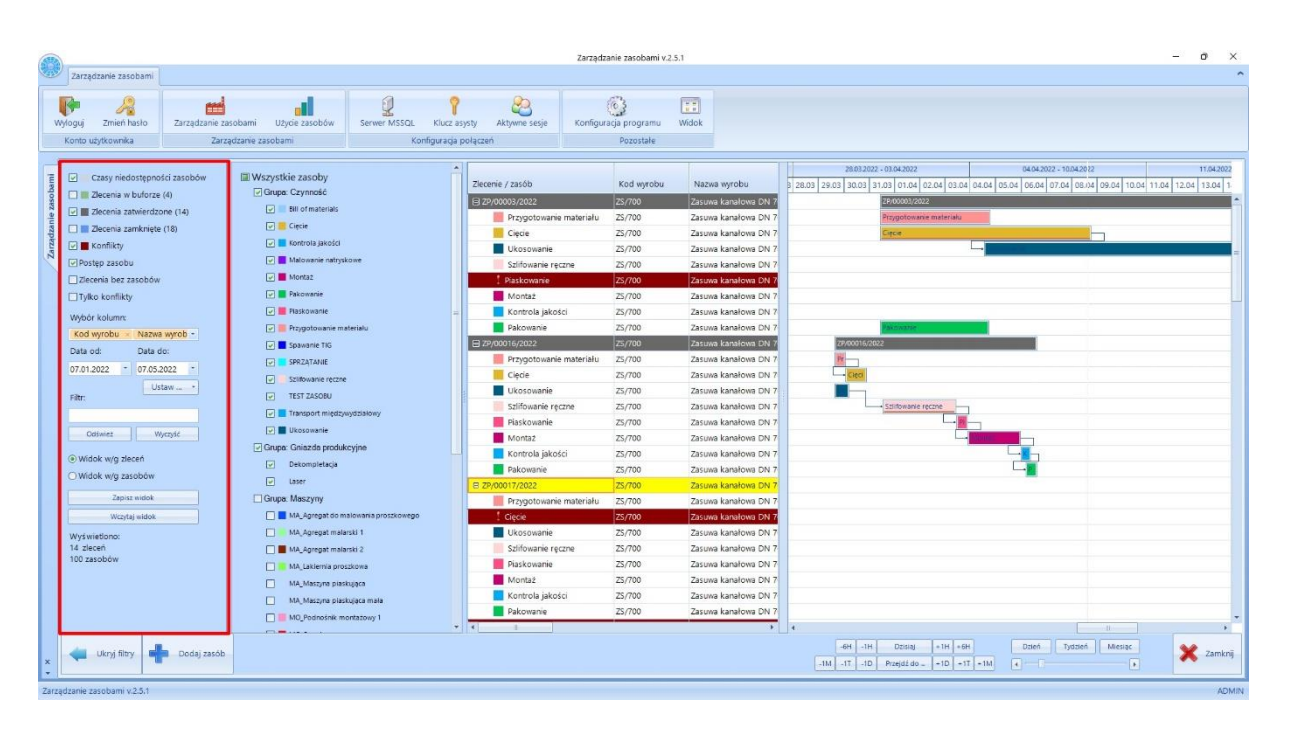

## <span id="page-18-0"></span>**5.1.2. Narzędzia do filtrowania - Zarządzanie zasobami**

W sekcji znajduję się szereg filtrów, w oparciu o które będą wyświetlane informację w kolejnych sekcjach.

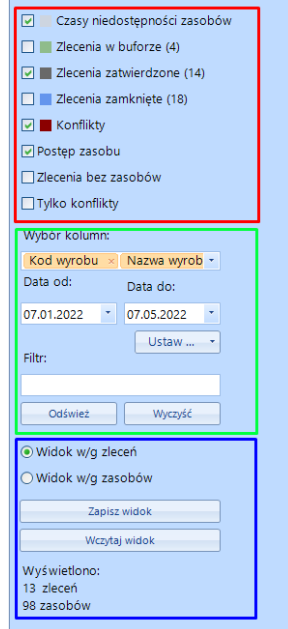

Obszar (**czerwony**) ustawień filtra widoczności:

• *Czasy niedostępności zasobów* – zaznaczenie pola spowoduję, że na wykresie Gantta (Sekcja nr 4) będą wyświetlane szare pola, oznaczające czasy, kiedy dany zasób jest niedostępny.

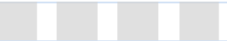

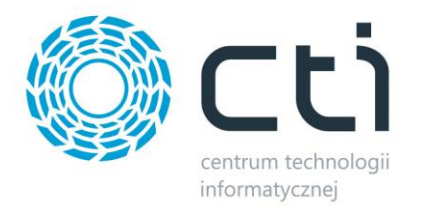

• *Zlecenia w buforze* – zaznaczenie pola spowoduję, że na liście zasobów (Sekcja nr 3) oraz na wykresie Gantta (Sekcja nr 4) będą wyświetlane zlecenie produkcyjne o statusie *Bufor.*

$$
\boxed{\qquad \qquad \text{2P/00021/2022}}
$$
 
$$
\qquad \qquad \text{2S/600}
$$
 
$$
\qquad \qquad \text{2suwa kanabowa DN 6}
$$

• *Zlecenia zatwierdzone* – zaznaczenie pola spowoduję, że na liście zasobów (sekcja 3) oraz na wykresie Gantta (sekcja 4) będą wyświetlane zatwierdzone zlecenia.

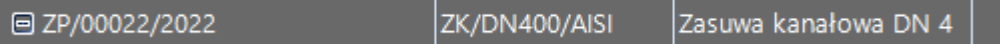

• *Zalecenia zamknięte* – zaznaczenie pola spowoduję, że na liście Zleceń/zasobów (Sekcja nr 3) oraz na wykresie Gantta (Sekcja nr 4) będą wyświetlane zlecenia produkcyjne mające status *Zamknięte*.

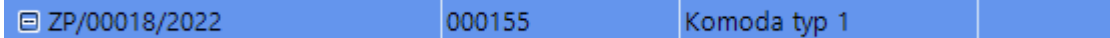

• *Konflikty* – zaznaczenie pola spowoduję, że na liście zasobów (Sekcja nr 3) oraz na wykresie Gantta (sekcja 4) będą widoczne Konflikty na poszczególnych zasobach produkcyjnych.

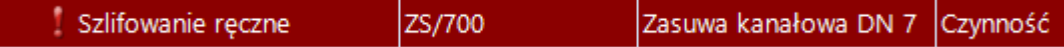

• *Postęp zasobu* - zaznaczenie pola spowoduję, że na wykresie Gantta, przy danym zasobie, będzie wyświetlany dodatkowy wskaźnik postępu/stopnia zaawansowania tego zasobu.

```
Szlifowanie reczne
```
- *Zlecenia bez zasobów* zaznaczenie pola spowoduję, że na liście Zleceń/zasobów (Sekcja nr 3) oraz na wykresie Gantta (sekcja 4) będą wyświetlane zlecenie produkcyjne, bez przypisanych zasobów.
- *Tylko konflikty*  zaznaczenie pola spowoduję, że na liście Zleceń/zasobów (sekcja 3) oraz na wykresie Gantta (sekcja 4) będą wyświetlane tylko konflikty.

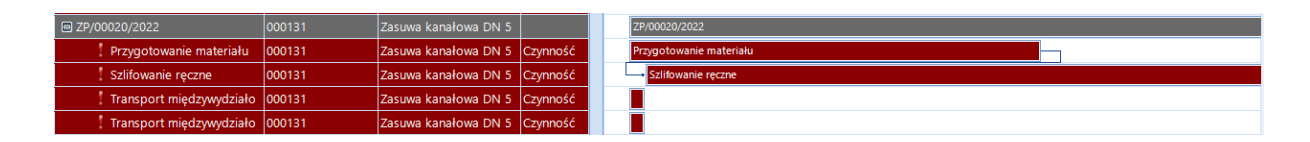

Obszar (**zielony**) ustawień filtra wyświetlania:

• *Wybór kolumn* – określanie widoczności poszczególnych kolumn w Sekcji nr 3 (Lista zleceń produkcyjnych wraz z zasobami). Wybór kolumn następuję z listwy rozwijanej. Aby dana kolumna była widoczna na *Liście zleceń* należy ją zaznaczyć.

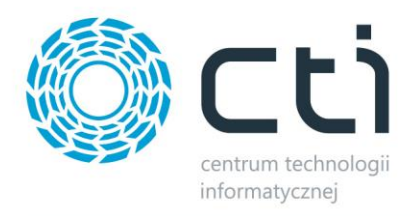

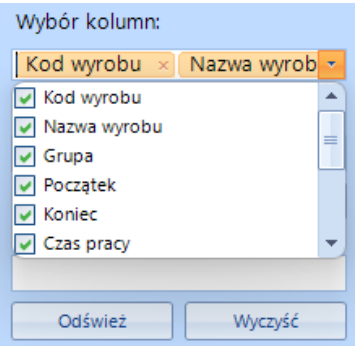

• *"Data od: / Data do:"* – filtr do ustawienia zakresu czasowego, z którego mają być wyświetlane informację na liście Zleceń/zasobów (Sekcja nr 3). Aby wybrać datę należy ją wpisać w pole do edycji lub wybrać z kalendarza rozwijanego z listy.

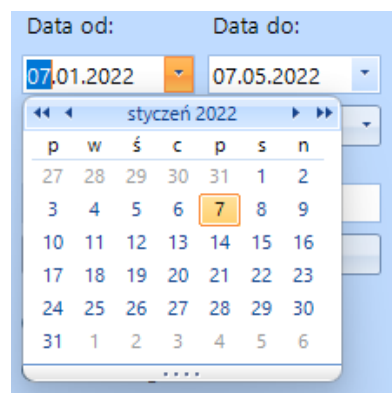

- *Ustaw* przycisk pozwala wybrać zakres dat dla wyświetlanych zleceń oraz zasobów wg opcji:
	- o *Ten tydzień*
	- o *Ten miesiąc*
	- o *Ten kwartał*
- *Filtr* pole tekstowe do filtrowania zawartości w Sekcji nr 3 (Lista zleceń produkcyjnych wraz z zasobami). Należy wpisać szukaną frazę i kliknąć *Odśwież* w celu wyświetlenia lub *Wyczyść* w przypadku kasowania. Szczegółowa konfiguracja opcji *Filtr* dostępna w pkt. [Konfiguracja](#page-10-2)  [programu.](#page-10-2)

Obszar (**niebieski**) ustawień widoku:

• *Widok w/g zleceń* – zaznaczenie opcji spowoduję, że w Sekcji nr 3 lista zostanie ułożona według zleceń do których będą przypięte wykorzystane zasoby.

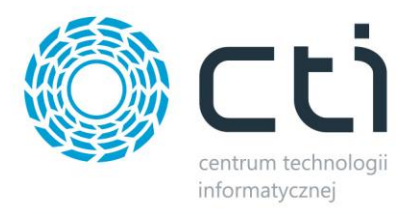

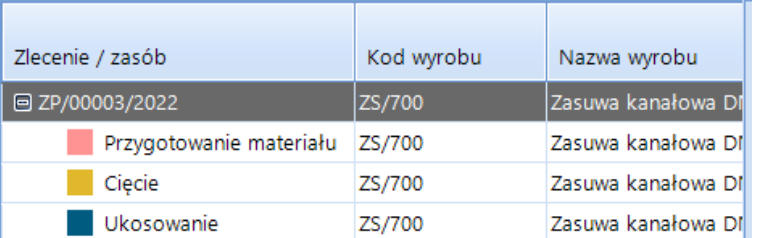

• *Widok w/g zasobów* – zaznaczenie opcji spowoduję że w Sekcji nr 3 lista zostanie ułożona według zasobów do których będą przypięte Zlecenia produkcyjne.

![](_page_21_Picture_75.jpeg)

• *Zapisz widok* – przycisk generujący okno, służące do zapisu danego widoku. Aby zapisać dany widok należy kliknąć *Zapisz jako…* podając nazwę widoku. Aby edytować nazwę zapisanego widoku, należy kliknąć *Edytuj*. Aby usunąć dany widok, należy go zaznaczyć i kliknąć *Usuń*. Każda z widocznych kolumn w oknie zapisu ma możliwość filtrowania oraz sortowania (rosnącą/malejąco).

![](_page_21_Picture_76.jpeg)

Podczas usuwania wybranego zapisanego widoku, system poprosi o potwierdzenie tej operacji.

![](_page_22_Picture_0.jpeg)

![](_page_22_Picture_1.jpeg)

• *Wczytaj widok* – przycisk generuję okno, służące do wczytania zapisanego uprzednio widoku. Każda z widocznych kolumn w oknie wyboru ma możliwość filtrowania oraz sortowania (rosnącą/malejąco).

![](_page_22_Picture_65.jpeg)

Aby wybrać należy zaznaczyć zapisany widok i kliknąć *Wybierz.* Podczas wczytywania wybranego zapisanego widoku, system poprosi o potwierdzenie tej operacji.

![](_page_22_Picture_5.jpeg)

• *Wyświetlono* – pole wyświetlające ilość wyświetlonych zleceń oraz zasobów.

![](_page_23_Picture_0.jpeg)

## <span id="page-23-0"></span>**5.1.3. Lista zasobów**

![](_page_23_Figure_2.jpeg)

Sekcja 2 zawiera listę wszystkich wcześniej zdefiniowanych zasobów. Tworzenie zasobów produkcyjnych odbywa się w module główny Produkcja by CTI.

Lista służy do określania widoczności poszczególnych zasobów, które mają być widoczne na liście zleceń (Sekcja 3). Widoczność dla danego zasobu określa się poprzez znaczenie pola z jego lewej strony.

W **przypadku zaznaczenia grupy nadrzędnej, wszystkie podrzędne zasoby** zostaną zaznaczone.

## <span id="page-23-1"></span>**5.1.4. Tabela zleceń produkcyjnych i zasobów**

Sekcja 3 przedstawia zlecenia produkcyjne oraz przynależne do niej zasoby produkcyjny. Zmieniając widok w Sekcji 1, możliwe jest wyświetlenie listy zasobów wraz z zleceniami produkcyjnymi w których się znajdują. Aby wyświetlić wszystkie kolumny, należy przesunąć suwak poniżej kolumny.

![](_page_24_Picture_0.jpeg)

![](_page_24_Picture_167.jpeg)

Tabela zawiera następujące kolumny:

- *Zlecenie / zasób* numeru danego zlecenia oraz nazwę zasobu.
- *Kod wyrobu*  kod towaru.
- *Nazwa wyrobu* nazwa towaru.
- *Grupa* grupa, do której został dany zasób przyporządkowany z poziomu Produkcja by CTI.
- *Początek*  data oraz godzina rozpoczęcia danego zlecenia/zasobu.
- *Koniec*  data oraz godzina zakończenia danego zlecenia/zasobu.
- *Czas pracy* łączny czas pracy zlecenia/zasobu. Wartość ta, w zależności od konfiguracji, może być zaokrąglana do sekundy lub minuty.
- *Tryb planowania* parametr określający sposób planowania danego zasobu.
- *Status*  status danego zlecenia. Zielony kolor w głównym module Produkcja by CTI = "w buforze" w ZZ Czarny kolor w głównym module Produkcja by CTI = "potwierdzone" w ZZ Niebieski kolor w głównym module Produkcja by CTI = "zamknięte" w ZZ
- *Numer RO*  numer Rezerwacji odbiorcy pobrany z Comarch ERP Optima.
- *Numer obcy RO*  numer obcy Rezerwacji odbiorcy.
- *Kontrahent*  kod kontrahenta.

Trzy ostatnie kolumny zawierają informację przenoszone z tabeli zleceń produkcyjnych, i mogą zostać spersonalizowane po stronie głównego modułu PRODUKCJA by CTI.

![](_page_25_Picture_0.jpeg)

![](_page_25_Picture_121.jpeg)

#### **DODATKOWE FUNKCJE:**

• *Menu podręczne dla zasobu* – menu z dodatkowymi opcjami widoczne po kliknięciu prawym klawiszem myszki na dany zasób*.*

![](_page_25_Picture_4.jpeg)

- o *Dodaj zasób*  dodawanie zasobu do danego zlecenia.
- o *Edytuj* edytowanie zasobu.
- o *Usuń*  usuwanie zasoby
- o *Zmień kolor tła*  zmiana koloru wyświetlanego tła danego zasobu. *UWAGA:*

Zmiana tła w modułu *Zarządzanie zasobami* spowoduję zmianę przypisanego koloru w module głównym *Produkcja by CTI.*

- o *Planuj szeregowo (jedno po drugim)*  dany zasób będzie planowany szeregowo względem innych.
- o *Planuj współbieżnie*  dany zasób będzie planowany współbieżnie względem innych.

![](_page_26_Picture_0.jpeg)

o *Wykrywaj konflikty* – przy zaznaczonym parametrze, na danym zasobie będzie graficznie widoczny konflikt, jeśli takowy na nim zachodzi.

Przygotowanie materiału 000131

• *Menu podręczne dla zlecenia* – menu z dodatkowymi opcjami widoczne po kliknięciu prawym klawiszem myszki na dane zlecenie*.*

![](_page_26_Picture_91.jpeg)

o *Dodaj zasób* – dodawanie zasobu do danego zlecenia. Podczas dodawania zasoby należy wybrać z listy rozwijanej numer zlecenia oraz kod zasobu. Następnie na liście dostępne terminy należy wybrać termin i zapisać.

![](_page_26_Picture_92.jpeg)

- o *Zmień kolor tła*  zmiana koloru wyświetlanego tła dla danego typu zlecenia.
- o *Zmień kolor tekstu*  zmiana koloru tekstu w nazwach zleceń. Zmiana koloru dotyczy wszystkich zleceń.

![](_page_27_Picture_0.jpeg)

• *Zlecenie - zmiana czasu pracy* – podwójne kliknięcie lewym klawiszem myszki na zlecenie otworzy okno do edycji czasu pracy.

![](_page_27_Picture_133.jpeg)

- o *Zlecenie* numer edytowanego zlecenia.
- o *Dat początkowa*  data rozpoczęcia realizacji zlecenia. Wybór daty oraz godziny możliwy poprzez ręczne wpisanie w pole edycji lub przy użyciu listy rozwijanej. Przycisk ustawna dzisiaj ustawi datę początkową zlecenia na bieżącą.
- o *Data końcowa*  data zakończenia zlecenia na podstawie zaplanowanych czasów na poszczególnych zasobach. Wybór daty oraz godziny możliwy poprzez ręczne wpisanie w pole edycji lub przy użyciu listy rozwijanej. Data końcowa zmienia się automatycznie przy zmianie parametru *Czas pracy*.

Przycisk Wyzeruj czas pracy Wyzeruję czas pracy co przełoży się na datę końcową. Przyciski służą do skokowej zmiany parametru **Data końcowa/ Czas**  $-1m$  $-15m$  $-1H$ *pracy*

#### **UWAGA:**

Edycja *daty końcowej* możliwa jest po uprzednim odhaczeniu parametrów w pkt. 4.1.1 *[Konfiguracji programu](#page-10-2)*. Skrócenie lub wydłużenie czasu trwania samego zlecenia nie wpływa na czasy trwania poszczególnych zasobów.

![](_page_28_Picture_0.jpeg)

![](_page_28_Picture_115.jpeg)

o *Czas pracy* – łączny czas trwania danego zlecenia - wartość pobierana z parametru *Data końcowa* lub edytowana za pomocą wpisania w pole. **UWAGA:**

#### Parametr *Czas pracy* jest skorelowany z parametrem *Data końcowa*.

• *Zasób - zmiana czasu pracy* – podwójne kliknięcie lewym klawiszem myszki na zasób otworzy okno do edycji czasu pracy.

![](_page_28_Picture_116.jpeg)

- o *Zlecenie* numer zlecenia.
- o *Kod zasobu*  kod/nazwa zasobu.
- o *Ilość*  pole do edycji to ilość przypisanych zasobów (danego kodu) do zlecenia / pole nieedytowalne to ilość zasobów zdefiniowana po stronie głównego modułu *Produkcja by CTI (Zasoby produkcyjne*).

![](_page_29_Picture_0.jpeg)

o *Dat początkowa* – data rozpoczęcia realizacji na danym zasobie. Widoczne czasy są w pierwszej kolejności zaimportowane ze Zleceń produkcyjnych po stronie głównego modułu Produkcja by CTI.

Zmiana daty oraz godziny możliwa jest poprzez ręczne wpisanie w pole edycji lub przy użyciu listwy rozwijanej.

Przycisk ustawna dzisiaj ustawi datę początkową rozpoczęcia pracy zasobu na bieżącą.

Korekta daty powoduję zmianę umiejscowienia początku paska graficznego, danego zasobu, na wykresie Gantta (Sekcja 4).

o *Data końcowa* – data zakończenia realizacji na danym zasobie. Widoczne czasy są w pierwszej kolejności zaimportowane ze Zleceń produkcyjnych po stronie głównego modułu Produkcja by CTI.

Zmiana daty oraz godziny możliwa jest poprzez ręczne wpisanie w pole edycji lub przy użyciu listwy rozwijanej. Data końcowa zmienia się automatycznie przy zmianie parametru *Czas pracy*.

Przycisk Wyzeruj czas pracy wyzeruję datę końcową zlecenia.

Korekta daty spowoduję zmianę długości paska graficznego danego zasobu na wykresie Gantta (Sekcja 4).

- o Przyciski służą do skokowej zmiany parametru **Data końcowa/ Czas** *pracy*
- o *Czas pracy*  łączny czas trwania danego zasobu wartość pobierana z parametru *Data końcowa* lub edytowana za pomocą wpisania w pole edycji. **UWAGA:**

Parametr *Czas pracy* jest skorelowany z parametrem *Data końcowa*.

o *Dostępne terminy* - lista wyświetlająca listę alternatywnie dostępnych terminów dla realizacji danego zasoby. Kolor **zielony** oznacza terminy, w których zasób nie koliduję z innymi zasobami. Kolor **czerwony** oznacza termin, w którym zasób jest dostępny tylko w części wymaganego czasu.

![](_page_29_Picture_201.jpeg)

Aby wybrać termin z listy, należy kliknąć na niego dwukrotnie lewym klawiszem myszki oraz zaakceptować.

![](_page_30_Picture_0.jpeg)

![](_page_30_Picture_96.jpeg)

- o *Ukryj zbyt krótkie terminy* zaznaczenie opcji spowoduję, że na liście *Dostępne terminy* nie będą wyświetlane terminy ze zbyt krótkim terminem dostępności zasobu.
- *Edycja konfliktu na zasobie* widoczny konflikt na danym zasobie można przeplanować poprzez okno edycji. Otwarcie okna edycji następuję po dwukrotnym kliknięciu na niego lewy przyciskiem myszki.

![](_page_30_Picture_97.jpeg)

Okno edycji zawiera pola szczegółowo opisane podpkt. *Zasób – zmiana czasu pracy*.

- o *Zakładka konflikty*  widoczne numery zleceń, z którym dany zasób wchodzi w konflikt
- o *Zakładka dostępne terminy -* w zakładce wyświetlane są terminy, które mogą zostać wskazane do realizacji zasobu (skasowanie konfliktu). Dostępne terminy są wyświetlone (od góry) od najbliższego możliwego. Zmiana terminu następuję po dwukrotnym kliknięciu lewym przyciskiem myszki na wybrany zasób oraz zaakceptowaniu go.

![](_page_31_Picture_0.jpeg)

![](_page_31_Picture_88.jpeg)

#### **UWAGA:**

Zmiana terminu danego zasobu może spowodować przeplanowanie całego zlecenia. Łączny czas zlecenia, w skład którego wchodzi dany zasób, może zostać wydłużony. Więcej na temat znajduję się po przejściu do pkt. 4.1.1 *[Konfiguracja programu](#page-10-0)*.

#### **UWAGA:**

Wszystkie wprowadzone zmiany wymagają kliknięcia **. Program nie** posiada możliwości automatycznego cofnięcia dokonanych zmian po zapisie.

Każda wprowadzona zmiana czasy pracy na zleceniu w module *Zarządzanie zasobami* spowoduje zmianę czasu po stronie głównego systemu *Produkcja by CTI.*

• *Tekst w chmurce* – po najechaniu na dany zasób lub zlecenie, uwidacznia się pole opisowe, zawierające określone dane. Zakres wyświetlania danych ustalany jest w konfiguracji.

![](_page_32_Picture_0.jpeg)

![](_page_32_Picture_61.jpeg)

• *Zaznaczanie zlecenia/zasobu* – po zaznaczeniu myszką danego zlecenia/zasobu po stronie tabeli, dany rekord zostaje zaznaczony kolorem żółtym. Jednocześnie na wykresie Gantt dany rekord zostanie również podświetlony.

![](_page_32_Picture_62.jpeg)

• *Zwijanie/rozwijanie* – w kolumnie Zlecenia/zasób jest możliwość grupowania danego zlecenia lub zasobu - klikając na ikonę  $\overline{\Xi}$  zostanie zwinięta lista elementów, klikając ikonę  $\overline{\Xi}$  zostanie rozwinięta lista podległych elementów.

![](_page_33_Picture_0.jpeg)

## <span id="page-33-0"></span>**5.1.5. Oś czasu - wykres Gantta**

![](_page_33_Figure_2.jpeg)

Sekcja 4 przedstawia w sposób graficzny zlecenia produkcyjne oraz zasoby na osi czasu.

Widok został oparty o wykresy Gantta, tzn. że układ wyświetlanych zasobów, w przypadku widoku opartego o zlecenia, opiera się na strukturze kaskadowej. Wykres Gantta służy do planowania produkcji.

Na osi czasu można otworzyć dwa różne widoki, *Widok wg zleceń* i *Widok wg zasobów*. Do określenia zakresu widoku służy panel zlokalizowany na dole strony.

![](_page_33_Figure_6.jpeg)

Kliknięcie na dany przycisk spowoduję zmniejszenie lub zwiększenie widoku (zakresu czasu). Przesuwanie suwaka w lewo pozwala zbliżyć się do widoku z miesięczną dokładnością. Ruch w prawo zbliża do widoku z dokładnością do godzin.

![](_page_34_Picture_0.jpeg)

• *Widok wg zleceń* - w widoku wg zleceń, zasoby są zgrupowane w zleceniach produkcyjnych.

![](_page_34_Picture_36.jpeg)

Poszczególne zasoby przypisane do zlecenia są połączone ze sobą linią obrazującą zależności między nimi. Klikniecie na dany zasób na osi czasu spowoduję zaznaczenie go na żółto również po stronie listy zleceń po lewej stronie.

![](_page_34_Picture_37.jpeg)

![](_page_35_Picture_0.jpeg)

• *Widok wg zasobów* – w tym widoku, wszystkie zlecenia produkcyjne są zgrupowane w poszczególnych zasobach.

![](_page_35_Picture_112.jpeg)

#### **DODATKOWE FUNKCJE:**

Wszelkie dodatkowe funkcje możliwe do wywołania na osi czasu w widoku zleceń oraz w widoku zasobów są tożsame funkcjami opisanymi w pkt. [5.1.4](#page-23-1) (DODATKOWE FUNKCJE).

## <span id="page-35-0"></span>**5.1.6. Operacje na zasobach**

Dostępne operacje/praca z programem:

## **a) Zmiana czasu, długość oraz terminu rozpoczęcia i zakończenia zasobu/zlecenia.**

Aby zmienić termin wykonania zasobu/zlecenia (bez zmiany czasu jego trwania) należy kliknąć na środek zasobu/zlecenia i przeciągnąć zasób/zlecenie w prawo lub w lewo. Aby zmienić czas rozpoczęcia i zakończenia zasobu/zlecenia należy najechać na jedne z końców myszką do momentu ukazania się strzałek a następnie przeciągnąć w prawo lub lewo.

![](_page_35_Picture_113.jpeg)

![](_page_36_Picture_0.jpeg)

![](_page_36_Picture_32.jpeg)

Zmiana czasu może być również dokonana poprzez dwukrotne kliknięcie na dany zasób/zlecenie i edycja wartości w otwartym oknie.

![](_page_36_Picture_33.jpeg)

Aby przesunąć jednocześnie *większą ilość zleceń jednocześnie*, należy zaznaczyć parametr konfiguracyjny pozwalający na przesuwanie wielu kafelek jednocześnie przy użyciu przycisku CTRL.

![](_page_37_Picture_0.jpeg)

![](_page_37_Picture_99.jpeg)

Przed przesunięciem większej ilości zaleceń należy wcisnąć i przytrzymać CTRL oraz kolejne zlecenia na liście zleceń. Zaznaczone zlecenia będą koloru żółtego (żółte = zaznaczone z CTRLem).

![](_page_37_Picture_100.jpeg)

Następnie nadal trzymając CTRL, należy przesunąć którąkolwiek z zaznaczonych kafelek w prawo/lewo na osi czasu.

#### **Uwaga:**

Ręczna zmiana długości zlecenia jest możliwa przy odhaczeniu dwóch Automatycznie wydłużaj zlecenie parametrów w konfiguracji. Automatycznie skracaj zlecenie

Odhaczenie parametrów spowoduję jednocześnie brak automatycznego wydłużenia/skrócenia czasu zlecenia w przypadku wydłużenia/skrócenia czasu któregoś z podległych zasobów.

Każda zmiana czasu zatwierdzona przyciskiem "Zapisz" nie jest możliwa do cofnięcia.

#### **b) Dodanie zasobu do zlecenia.**

W celu dodanie zasobu do zlecenia należy na liście zleceń kliknąć prawy klawiszem myszki i wybrać *Dodaj zasób.*

![](_page_37_Picture_101.jpeg)

![](_page_38_Picture_0.jpeg)

Po otwarciu nowego okna należy wybrać *Kod zasobu* z listy rozwijanej oraz ustawić daty rozpoczęcia oraz zakończenia. System powiada automatycznie na zielono, dostępne terminy w których dany zasób może zostać zaplanowany. Jeśli dostępny termin podświetlony jest na czerwono to jest to informacja o braku dostępności.

![](_page_38_Picture_49.jpeg)

Dodany nowy zasób ląduję na dole listy zasobów. Należy dodatkowo określić sposób jego planowania (współbieżnie / szeregowo). Aby zmienić czas trwania zasobu lub jego umiejscowienie na osi czasu należy postępować podobnie jak opisano w pkt. a).

![](_page_38_Picture_50.jpeg)

![](_page_39_Picture_0.jpeg)

## **c) Zmiana sposobu planowania (szeregowo / współbieżnie).**

Aby określić sposób planowania zasobu należy rozwinąć menu podręczne poprzez najechanie na niego myszką i kliknięcie prawym klawiszem.

![](_page_39_Picture_3.jpeg)

- o *Planuj szeregowo (jedno po drugim)*  dany zasób będzie planowany szeregowo względem innych.
- o *Planuj współbieżnie*  dany zasób będzie planowany współbieżnie względem innych**.**

Jeśli zasób jest zaplanowany *szeregowo* a operator zmieni na *współbieżnie*, wtedy zostanie usunięte wiązanie ze wcześniejszym zasobem.

![](_page_39_Picture_93.jpeg)

Gdy dany zasób zaplanowany jest *szeregowo* i zostanie zmieniony na *współbieżnie*, wtedy powstanie połączenie ze wcześniejszym zasobem. Przy zmianie sposobu planowania zasób zostanie przesunięty na wykresie do przodu.

![](_page_40_Picture_0.jpeg)

![](_page_40_Picture_96.jpeg)

#### **UWAGA:**

Równoczesne przesunięcie kolejnych podległych zasobów (planowanych szeregowo) możliwe jest po zaznaczeniu opcji w konfiguracji:

Automatycznie przeplanuj kolejne zasoby w zleceniu

Niezaznaczenie opcji spowoduję, że przy zmianie sposobu planowania z współbieżnego na szeregowy, przesunięty zostanie tylko dany zasób a pozostałe, następujące po nim, pozostaną na miejscu.

#### **d) Rozwiązywanie konfliktów na poszczególnych zasobach poprzez ich przeplanowanie.**

Program umożliwia wyświetlanie konfliktów. Aby konflikty były wyświetlane, należy zaznaczyć <sub>v Konflikty</sub> w sekcji do [filtrowania.](#page-18-0)

Konflikt na danym zasobie jest oznaczony w sposób graficzny na liście zleceń produkcyjnych/zasobów oraz na wykresie:

![](_page_40_Picture_97.jpeg)

Wyświetlenie konfliktu spowodowane jest nachodzeniem się na siebie zasobów tego samego typu w tym samym czasie w różnych zleceniach. Oznacz to, że została rozdysponowana cała dostępna liczba danych zasobów i kolejny zasób/czynność koliduję z innymi.

Żeby wyświetlić szczegóły konfliktu należy kliknąć dwukrotnie na dany zasób. Widoczne konflikty są wyświetlane w zakładce *Konflikty.*

![](_page_41_Picture_0.jpeg)

![](_page_41_Picture_49.jpeg)

Na czerwono zaznaczone są inne zlecenie produkcyjne, które mają konflikt. Aby rozwiązać konflikt (przeplanować termin pracy zasobu) należy na zakładce *Dostępny terminy* wskazać inny (alternatywny, podany przez program jako najbardziej optymalny) termin. Wybór alternatywnego terminu następuję po dwukrotnym kliknięciu na zielony wiersz oraz po akceptacji. Przeplanowanie kończy kliknięcie na *Zapisz*.

![](_page_41_Picture_50.jpeg)

Po rozwiązaniu konfliktu, dany zasób wraca do swojego pierwotnego koloru.

![](_page_42_Picture_0.jpeg)

## <span id="page-42-0"></span>**5.2. Użycie zasobów**

W zakładce, na równo z zakładką Zarządzanie zasobami, odbywa się gówna praca z programem. Zakładka służy do poglądu stopnia wykorzystania poszczególnych zasobów lub obszarów produkcyjnych.

Główne funkcje:

- Prezentacja wykorzystania poszczególnych zasobów.
- Możliwość filtrowania widoku wg dat.
- Możliwość wyboru widoczności dla danego zasobu.
- Obrazowanie tzw. "wąskich gardeł" w procesie produkcji.

## <span id="page-42-1"></span>**5.2.1. Widok**

Istnieje możliwość dostosowania widoku głównego okna programu do własnych potrzeb.

Po dwukrotnym kliknięciu na zakładkę *Zarządzanie zasobami*, zlokalizowaną w lewym górnym rogu, okno zostanie zmniejszone.

![](_page_42_Picture_92.jpeg)

Sposób obsługi widoku okna został opisany w [pkt. 5.1.1](#page-15-1)

![](_page_43_Picture_0.jpeg)

## <span id="page-43-0"></span>**5.2.2. Narzędzia do filtrowania - Użycie zasobów**

![](_page_43_Figure_2.jpeg)

Filtrowanie wyświetlanej zawartości odbywa się w kolumnie po lewej stronie.

Dostępne funkcje:

• *"Data od: / Data do:"* – filtr do ustawienia zakresu czasowego, z którego mają być wyświetlane informację na wykresach. Aby wybrać datę należy ją wpisać w pole do edycji lub wybrać z kalendarza rozwijanego z listy.

![](_page_43_Picture_142.jpeg)

- *Ustaw* przycisk pozwala wybrać zakres dat dla wyświetlanych zleceń oraz zasobów wg opcji:
	- o *Ten tydzień*
	- o *Ten miesiąc*
	- o *Ten kwartał*
- *Wyświetlanie kolumn*  określenie zakresu wyświetlania koloru w zależności od ustawionego progu. Kolumna na osi czas będzie wyświetlana w kolorze, zgodnie z ustawieniem danego progu. Możliwa jest edycja wartości dla progu 'wysoki' i 'średni'.

![](_page_44_Picture_0.jpeg)

Progi są ustalane jako "procent z procenta". Jeżeli max. wartość na wykresie wynosi np. 700%, a wpisana wartość dla progu 'wysoki' wynosi 80%, to na czerwono wyświetlane będą wartości ≥560%

• *Czas zaplanowany / czas dostępny* – wybór opcji spowoduję, że na osiach czasu poszczególne kolumny będą wyświetlać stosunek czasu, w którym został zaplanowany dany zasób do czasu jego dostępności. Jako dostępność należy rozumieć czas w ciągu dnia, kiedy dany zasobów może zostać użyty.

#### **Przykład:**

Zasób *Ciecie* ma określoną dostępność w ciągu dnia np. 8 godzin. Na osi czasu w dniach 01.04 – 08.04 widać wartości 100 % co oznacza, że zasób *Cięcie* został maksymalnie rozplanowany w tych dniach, uwzględniając jego dostępność w ciągu dnia. Z kolei w dniu 09.04 zasób został zaplanowany jedynie w 35% (35% \* 8 godz. = 2,8 godz.).

**UWAGA**: Osoba zarządzająca produkcją powinna dążyć do zaplanowania każdego zasobu w każdym dostępnym dniu na poziomie 100%.

![](_page_44_Figure_6.jpeg)

• *Czas wykorzystany / czas dostępny* – wybór opcji spowoduję, że na osiach czasu poszczególne kolumny będą wyświetlać stosunek czasu, w którym zasób został faktycznie wykorzystany do czasu jego dostępności. Czas wykorzystany to faktyczny czas pracy zarejestrowany na danym zasobie w danym dniu. Jako czas dostępny należy rozumieć czas w ciągu dnia, kiedy dany zasobów może zostać użyty.

#### *Przykład*:

Zasób *Ciecie* ma określoną dostępność w ciągu dnia np. 8 godzin. Na osi czasu w dniach 02.04 – 26.04 widać wartości 200 % co oznacza, że zasób *Cięcie* faktycznie pracował w tych dniach 16 godzin. Z kolei w dniu 29.04 jego wykorzystanie było na poziomie 85%. Przekroczenie pułapu 100 % (ponad dostępny czas) może być znakiem, że nastąpiły jakieś wcześniej niezaplanowane okoliczności, które spowodowały pracę w godzinach "nadliczbowych".

![](_page_44_Figure_10.jpeg)

![](_page_45_Picture_0.jpeg)

• *Czas wykorzystany / czas zaplanowany* – wybór opcji spowoduję, że na osiach czasu poszczególne kolumny będą wyświetlać stosunek czasu, w którym zasób został faktycznie wykorzystany do czasu jego dostępności. Czas wykorzystany to faktyczny czas pracy zarejestrowany na danym zasobie w danym dniu. Jako czas zaplanowany należy rozumieć czas w ciągu dnia, kiedy dany został zaplanowany do pracy.

#### *Przykład*:

Zasób *Ukosowanie* ma określoną dostępność w ciągu dnia, np. 8 godzin. Na osi czasu w dniach 01.04 – 03.04 widać wartości 100 % co oznacza, że zasób *Ukosowanie* pracował tyle godzin, ile było przyjęte w planie, tj. 8 godzin. Z kolei w dniu 20.04 jego wykorzystanie było na poziomie 279%. Jego zaplanowany czas został przekroczony o 179% co mogło być skutkiem niedoszacowania czasu zaplanowanego lub wystąpienia jakiejś nagłej okoliczności podczas realizacji, która wydłużyła faktyczny czas realizacji.

![](_page_45_Figure_4.jpeg)

• *Wybór widoczności zasobów* - lista wszystkich wcześniej zdefiniowanych zasobów. Tworzenie zasobów produkcyjnych odbywa się w module główny Produkcja by CTI. Lista służy do określania widoczności poszczególnych zasobów, które mają być widoczne na osi czasu po prawej stronie. Widoczność dla danego zasobu określa się poprzez znaczenie pola z jego lewej  $\Box$  Pakowanie strony.

W przypadku zaznaczenia grupy nadrzędnej, wszystkie podrzędne zasoby zostaną zaznaczone.